Version 1.0 – Microsoft® System Center Essentials Management Suite

# **Technisches** Informationsblatt

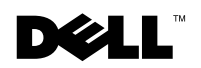

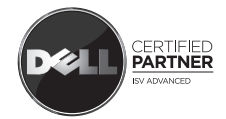

# Hinweise und Warnungen

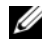

 $\mathbb Z$  HINWEIS: Ein HINWEIS macht auf wichtige Informationen aufmerksam, mit denen Sie Ihr System besser einsetzen können.

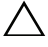

 $\bigwedge$  <code>VORSICHT</code>: Durch <code>VORSICHT</code> werden Sie auf Gefahrenquellen hingewiesen, die Hardwareschäden oder Datenverlust zur Folge haben können, wenn die Anweisungen nicht befolgt werden.

\_\_\_\_\_\_\_\_\_\_\_\_\_\_\_\_\_\_\_\_ **Die Informationen in diesem Dokument unterliegen unangekündigten Änderungen. © 2009 Dell Inc. Alle Rechte vorbehalten.**

Jegliche Vervielfältigung dieser Materialien ohne vorherige schriftliche Genehmigung von Dell Inc. ist strengstens untersagt.

In diesem Text verwendete Marken: *Dell*, das *DELL* Logo*, PowerEdge, PowerVault, Latitude, Optiplex, Vostro* und *Precision* sind Marken der Dell Inc.; *Microsoft,Windows, Windows Server* und *Hyper-V* ist eine eingetragene Marke oder eine Marke von Microsoft in den Vereinigten Staaten und/ oder in anderen Ländern.

# Inhaltsverzeichnis

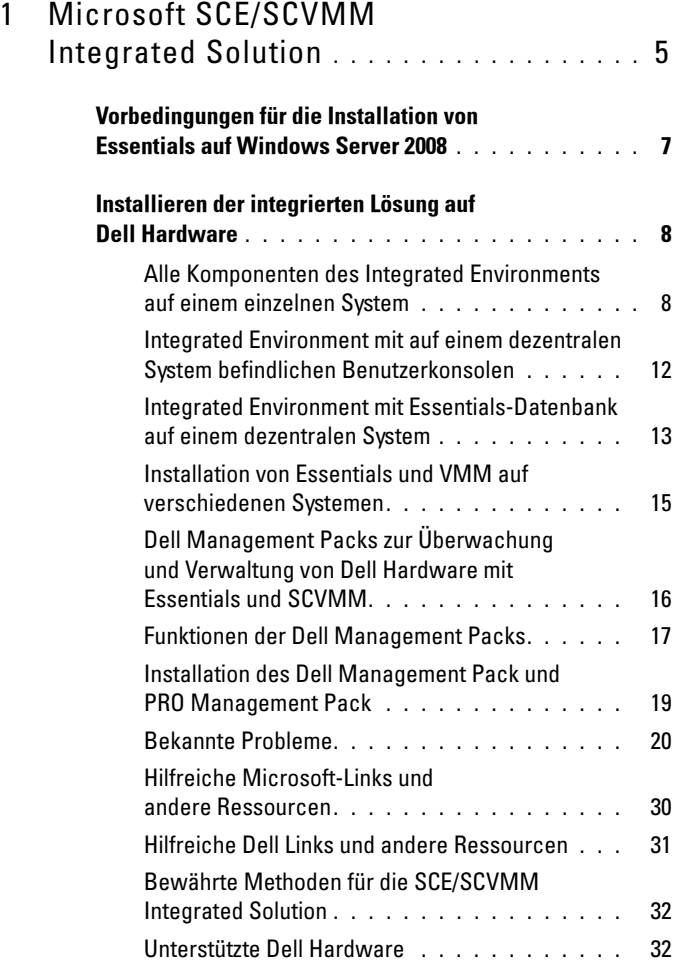

# <span id="page-4-0"></span>Microsoft SCE/SCVMM Integrated Solution

Dell™ arbeitet mit Microsoft® zusammen, um die OEM-Version von Microsoft Systems Center Essentials (SCE oder Essentials) 2007 SP1 und von Microsoft System Center Virtual Machine Manager (SCVMM oder VMM) 2008 bereitzustellen.

Sie können SCE und SCVMM entweder eigenständig verwenden oder zusammen mit verschiedenen Dell Management Packs (MPs), um verschiedene Funktionalitätsebenen auf Ihrer Infrastruktur zu erhalten.

Dieser Abschnitt listet diese Funktionen auf.

Das eigenständige Essentials bietet zusammen mit dem Dell Management Pack die Funktionalität zur Verwaltung der verschiedenen Dell Hardware-Familien, wie z. B.:

- Dell PowerEdge™/PowerVault™ Server-Systeme
- Dell Business Client-System (Dell Latitude<sup>®</sup>, Dell Optiplex<sup>®</sup>, und Dell Precision®)
- Drucker von Dell
- Modulare Speichergeräte von Dell

Das eigenständige VMM stellt eine zentralisierte, heterogene Managementlösung für das virtuelle Datencenter zur Verfügung.

Die integrierte Lösung von Microsoft SCE/SCVMM besitzt eine erweiterte Funktionalität und bietet Ihnen die Option physikalische und virtuelle Umgebungen über die gleiche Verwaltungskonsole zu verwalten. Die integrierte Lösung bietet eine Serverkonsolidierung, eine Geschäftskontinuität und eine dynamische Bereitstellung.

Sie können die integrierte Lösung verwenden, um über die Essentials-Konsole auf grundlegende Funktionen der Virtual Machine Management (VMM)-Software zuzugreifen. Die Essentials-Diagrammansicht können Sie ebenfalls über die VMM-Konsole starten.

Die integrierte Lösung SCE/SCVMM von Microsoft bietet zusammen mit dem Performance and Resource Optimization (PRO)-aktivierten Management Pack von Dell eine Hilfsmitteloptimierung der Rechenlast und der Anwendung bei virtueller Umgebung, eine Minimierung der Ausfall- und eine Reduzierung der Lösungszeit.

Das Essentials Media-Kit verfügt über eine Installationsoption, die es Ihnen erlaubt, SQL Server 2005 Express auf einem 64-Bit-Windows Server™ 2008- Betriebssystem zu installieren.

# <span id="page-6-0"></span>Vorbedingungen für die Installation von Essentials auf Windows Server 2008

Installieren Sie die in diesem Abschnitt beschriebenen Hotfixes, bevor Sie Essentials installieren.

Die Konsole des System Center Operations Manager 2007 kann in Windows Server 2008 oder in Windows Vista abstürzen, wenn Sie das Fenster Health Explorer öffnen. Weitere Informationen finden Sie im KB-Artikel 951327.

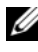

**HINWEIS:** Wenden Sie diesen Hotfix auf Computern an, auf denen die System Center Operations Manager-/Essentials-Administrationskonsolenfunktion installiert ist/werden soll.

Der Ereignisprotokoll-Service kann aufgrund einer Systemblockade auf einem auf Windows-Server 2008-basierenden Computer seine Funktion blockieren. Für weitere Informationen, siehe KB-Artikel 952664.

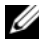

**HINWEIS:** Wenden Sie diesen Hotfix auf Computern an, auf denen RMS, Management Server, Gateway Server, Essentials Server und Agentenfunktionen installiert sind/werden sollen.

Ein Speicherleck tritt in Leistungszählern auf, die zur Überwachung von auf Windows-Server 2008-basierenden Computern verwendet werden. Weitere Informationen finden Sie im KB-Artikel 951116.

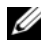

 $\mathscr A$  **HINWEIS:** Wenden Sie diesen Hotfix auf Computern an, auf denen RMS, Management Server, Gateway Server, Essentials Server und Agentenfunktionen installiert sind/werden sollen.

Eine Anwendung kann blockieren, wenn sie Legacy-Methoden zur Abfrage von Leistungszählerwerten in Windows Vista oder in Windows-Server 2008 verwendet. Für weitere Informatione, siehe KB-Artikel 953290.

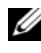

**EXAMPLIS:** Wenden Sie diesen Hotfix auf Computern an, auf denen RMS, Management-Server, Gateway-Server, Essentials-Server und Agentenfunktionen installiert sind/werden sollen.

Für weitere Informationen, siehe

http://www.microsoft.com/downloads/details.aspx?FamilyId=58529AF1-243D-41F5-B681-342AC04AA17B&displaylang=en

# <span id="page-7-0"></span>Installieren der integrierten Lösung auf Dell Hardware

Sie können die integrierte Lösung auf die im Folgenden beschriebenen verschiedenen Arten installieren:

- Alle Komponenten des Integrated Environments auf einem einzelnen System
- Integrated Environment mit Benutzerkonsolen auf einem dezentralen System
- Integrated Environment mit Essentials-Datenbank auf einem dezentralen System
- Essentials und VMM-Installation auf verschiedenen Systemen

# <span id="page-7-1"></span>Alle Komponenten des Integrated Environments auf einem einzelnen System

Diese Installationsoption bietet eine bessere Alternative für die Verwaltung und Überwachung von Dell Hardware, da alle Komponenten der integrierten Umgebung auf einem einzelnen Host vorhanden sind.

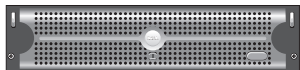

Mit allen Komponenten von Essentials und VMM installierter Management-Server

Dies sind die Vorteile einer auf einem einzelnen System installierten integrierten Lösung

- Beseitigung einiger netzbezogener Probleme
- Einfachere Störungssuche bei installationsbezogenen Problemen
- Einfachere Pflege der Infrastruktur
- Geringere Gesamt-Betriebskosten, da keine mehrfachen Server für die integrierte Lösung eingesetzt werden müssen
- Einfache Sicherungs- und Wiederherstellungsfunktionen

#### Tipp:

- Informationen zu Systemanforderungen und von System Center Essentials unterstützte Plattformen finden Sie unter http://technet.microsoft.com/en-us/library/bb422876.aspx
- Vesionshinweise zu System Center Essentials 2007 SP1 finden Sie unter http://technet.microsoft.com/en-us/library/cc308579.aspx

#### <span id="page-8-0"></span>Installieren von Essentials auf einem Dell PowerEdge-System

**1** Installation von Microsoft NET  $3.0$ 

Unter Windows 2008: Installieren Sie .NET 3.0, indem Sie Funktionen von NET-Framework 3.0 vom Server-Manager hinzufügen.

Unter Windows 2003: Laden Sie .NET 3.0 von der folgenden Website herunter: http://www.microsoft.com/downloads/details.aspx?FamilyID= 10cc340b-f857-4a14-83f5-25634c3bf043&displaylang=en

Laden Sie zum Installieren von .NET 2.0 die neueste Version von .NET 2.0 für X86 Windows 2003 von der Website http://go.microsoft.com/fwlink/?LinkID=69740 herunter.

Unter X64 Windows 2003: Laden Sie .NET 2.0 von der Website http://go.microsoft.com/fwlink/?LinkID=70274 herunter.

- 2 Führen Sie zum Installieren von IIS 7.0 auf Windows Server 2008 einen der folgenden Schritte durch:
	- Installieren Sie Internet Information Services (ISS) 7.0 in Server Manager. Markieren Sie bei der Konfiguration von IIS 7.0 das Kontrollkästchen Web-Server, um die Web Server Role Services zu aktivieren. Stellen Sie unter Application Development sicher, dass Active Server Pages (ASP) und ASP.NET gewählt sind.
	- Verwenden Sie zum Installieren und Konfigurieren von IIS 7.0 die folgende Befehlszeile:

call start /w %SYSTEMDRIVE%\windows\system32\pkgmgr /l:log.etw /iu:IIS-WebServerRole;IIS-WebServer;IIS-CommonHttpFeatures;IIS-StaticContent;IIS-DefaultDocument;IIS-DirectoryBrowsing;IIS-HttpErrors;IIS-HttpRedirect;IIS-ApplicationDevelopment;IIS-ASPNET;IIS-NetFxExtensibility;IIS-ASP;IIS-CGI;IIS-ISAPIExtensions;IIS-ISAPIFilter;IIS-ServerSideIncludes;IIS-

HealthAndDiagnostics;IIS-HttpLogging;IIS-LoggingLibraries;IIS-RequestMonitor;IIS-HttpTracing;IIS-CustomLogging;IIS-ODBCLogging;IIS-Security;IIS-BasicAuthentication;IIS-WindowsAuthentication;IIS-DigestAuthentication;IIS-ClientCertificateMappingAuthentication;IIS-IISCertificateMappingAuthentication;IIS-URLAuthorization;IIS-RequestFiltering;IIS-IPSecurity;IIS-Performance;IIS-HttpCompressionStatic;IIS-HttpCompressionDynamic;IIS-WebServerManagementTools;IIS-ManagementConsole;IIS-ManagementScriptingTools;IIS-ManagementService;IIS-IIS6ManagementCompatibility;IIS-Metabase;IIS-WMICompatibility;IIS-LegacyScripts;IIS-LegacySnapIn;IIS-FTPPublishingService;IIS-FTPServer;IIS-FTPManagement;WAS-WindowsActivationService;WAS-ProcessModel;WAS-NetFxEnvironment;WAS-ConfigurationAPI

3 Manuelle Installation von SQL Server 2005 SP2

Unter X86 Windows 2003, X86 Windows 2008 und X64 Windows 2008 können Sie SQL Express installieren, das ein Teil des Installationsmediums ist.

Verwenden Sie unter X64 Windows 2003 nicht SQL Express, das ein Teil des Installationsmediums ist.

- 4 Legen Sie die Essentials-DVD in das DVD-Laufwerk ein.
- 5 Führen Sie die Datei SetupSCE.exe im Wurzelverzeichnis der DVD aus.
- 6 Klicken Sie auf Versionshinweise lesen, um wichtige Informationen zu lesen, die während der Anwendung von Nutzen sein könnten.
- 7 Klicken Sie auf der Seite Start auf Full Setup (Vollständige Installation), um den System Center Essentials-Installationsassistenten zu starten.
- 8 Folgen Sie den Anweisungen auf dem Bildschirm Assistent, um die Installation zu beenden.

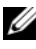

**HINWEIS:** Sie müssen die folgenden Schritte beenden, bevor Sie weiter fortfahren. Diese Schritte sind für die Vorbereitung von Essentials zur Integration erforderlich.

Nach der Installation von Essentials müssen Sie mit dem Hilfsprogramm fsutil.exe eine feste Verknüpfung erstellen.

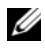

 $\mathscr U$  **HINWEIS:** Sie finden fsutil.exe am gleichen Speicherort, an dem Sie Essentials installiert haben.

#### <span id="page-10-0"></span>Erstellen einer festen Verknüpfung unter Verwendung von fsutil.exe

- Starten Sie das Hilfsprogramm fsutil.exe und erstellen Sie eine feste Verknüpfung im Dateisystem für die ausführbare Datei der Operations Manager-Konsole (Microsoft.MOM.UI.Console.exe), die die ausführbare Datei der Essentials-Konsole (Microsoft.EnterpriseManagement.SCE.UI.Console.exe) aufruft.
- Erstellen Sie eine feste Verknüpfung, indem Sie diesen Befehl eingeben:

Fsutil hardlink create microsoft.mom.ui.console.exe microsoft.enterprisemanagement.sce.ui.console.exe

Für weitere Informatione zur Integration der Essentials-Übersichtsanzeige mit der VMM-Konsole, siehe http://go.microsoft.com/fwlink/?LinkId=148206.

#### Installieren von SCVMM-Server auf der Management-Station, auf der Essentials bereits installiert ist

Für weitere Informationen, siehe http://technet.microsoft.com/en-us/library/bb422876.aspx

#### Konfigurieren von Essentials 2007 SP1 zur Integration mit VMM 2008

Führen Sie das Setup-Programm auf der System Center Virtual Machine Manager 2008-DVD aus und wählen Sie Configure Operations Manager (Manager für das Konfigurieren von Operationen).

Dieser Installationsassistent führt automatisch die folgenden Konfigurationsschritte durch:

- Importiert die Management Packs in die für die Integration erforderliche Essentials-Datenbank.
- Erteilt den notwendigen Zugriff auf Ihren Essentials Server.
- Installiert die VMM-Konsole.

Weitere Informationen zur Konfiguration der Integration von System Center Essentials 2007 mit dem System Center Virtual Machine Manager 2008 (VMM) finden Sie unter http://go.microsoft.com/fwlink/?LinkId= 150214.

#### Anmelden bei der VMM-Konsole und Herstellen der Verbindung mit Ihrem VMM-Server

- 1 Öffnen Sie die Registerkarte Administration (Verwaltung) und wählen Sie System Center im linken Fensterbereich.
- 2 Klicken Sie mit der rechten Maustaste auf Operations Manager Server im mittleren Fensterbereich.
- 3 Klicken Sie auf Modify (Ändern).
- 4 Geben Sie im Fenster Operations Manager Server den Namen des Essentials-Servers ein und klicken Sie auf OK.

Für weitere Informationen, siehe http://technet.microsoft.com/hi-in/library/cc956099(en-us).aspx

Hiermit wird die Integration von SCE und SCVMM in einem einzelnen System abgeschlossen

### <span id="page-11-0"></span>Integrated Environment mit auf einem dezentralen System befindlichen Benutzerkonsolen

Diese Installationsoption ermöglicht es Ihnen, Essentials und VMM dezentral zu verwenden, indem Sie die Benutzerkonsolen der beiden Produkte auf verschiedenen Systemen installieren.

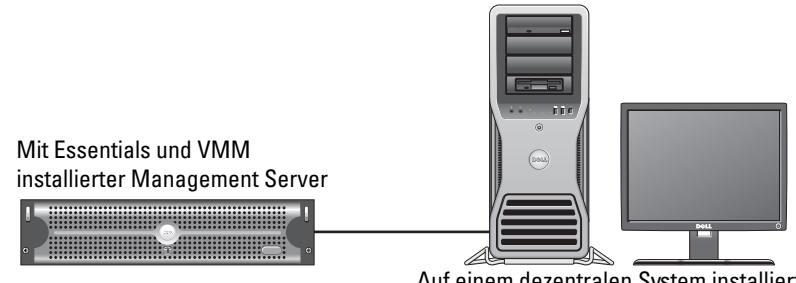

Auf einem dezentralen System installierte Essentials- und VMM-Konsolen

Installieren dieser Option:

- 1 Führen Sie das in "[Alle Komponenten des Integrated Environments auf](#page-7-1)  [einem einzelnen System](#page-7-1)" festgelegte Verfahren durch.
- 2 Installieren Sie den Essentials-Server auf der Managementstation. Folgen Sie den angegebenen Schritten in ["Installieren von Essentials auf einem](#page-8-0)  [Dell PowerEdge-System"](#page-8-0).
- 3 Nach dem Installieren von Essentials müssen Sie mit dem Hilfsprogramm fsutil.exe eine feste Verknüpfung erstellen. Siehe "[Erstellen einer festen Verknüpfung unter Verwendung von fsutil.exe"](#page-10-0).
- 4 Installieren Sie den SCVMM-Server. Für weitere Informationen, siehe http://technet.microsoft.com/en-us/library/cc793149.aspx.

#### Installation und Verbindung mit der Essentials-Benutzerkonsole

- **HINWEIS:** Stellen Sie sicher, dass die Benutzerkonsole sowohl für Essentials als auch für VMM auf demselben dezentralen System installiert ist.
	- 1 Doppelklicken Sie auf der System Center Essentials -DVD auf SetupSCE.exe.
	- 2 Wählen Sie die Option User Interface(Benutzerschnittstelle) im Essential-Installationsassistenten.
	- 3 Befolgen Sie die Assistentenanweisungen, um die Installation abzuschließen.
	- 4 Starten Sie Essentials.

Das Dialogfeld Connect to Server(Verbindung mit Server) wird angezeigt.

5 Geben Sie im Feld Server Name den Computernamen des System Center Essentials Management-Servers ein, mit dem Sie die Essentials 2007- Konsole verbinden möchten.

#### Installation und Verbindung mit der SCVMM 2008-Benutzerkonsole

- 1 Starten Sie den VMM 2008-Installationsassistenten.
- 2 Wählen Sie User Console (Benutzerkonsole) und befolgen Sie die Anweisungen des Assistenten, um die Installation zu beenden.
- 3 Starten Sie nach Beendigung der Installation die VMM-Benutzerkonsole.
- 4 Geben Sie im Konsolenfenster den Hostnamen des VMM-Server-Hosts an, zu dem eine Verbindung hergestellt werden soll.

### <span id="page-12-0"></span>Integrated Environment mit Essentials-Datenbank auf einem dezentralen System

Mit dieser Installationsoption werden Essentials und VMM 2008 auf einem System installiert, während sich die Essentials-Datenbank auf dem dezentralen System befindet.

|   | <br>                  |            | <br>***********************<br> |     |
|---|-----------------------|------------|---------------------------------|-----|
| ö | ,,,,,,,,,,,,,,,,,,,,, | <b>DSS</b> |                                 | ie. |

Mit Essentials und VMM installierter Management Server

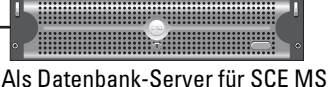

fungierender SQL Server 2005 SP2

Diese Konfiguration ist verwendbar, wenn Sie über einen zentralisierten Datenbankserver verfügen.

1 Installieren Sie Essentials auf der Verwaltungsstation, wie in ["Installieren](#page-8-0)  [von Essentials auf einem Dell PowerEdge-System"](#page-8-0) definiert.

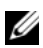

**HINWEIS:** Installieren Sie nur die SQL Reporting Server-Komponente der Datenbank auf der Verwaltungsstation. Für weitere Informationen zu Installation und Konfiguration des SQL Reporting Servers, siehe http://support.microsoft.com/kb/938245.

2 Wählen Sie zum Installieren von Essentials mit dezentraler Datenbank während der Installation die dezentrale Datenbank anstelle der lokalen Datenbank im Fensterbereich Database Instance Selection (Datenbankauswahl) des Essentials-Installationsassistenten.

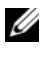

**HINWEIS:** Für Informationen zur Konfiguration der SQL-Datenbank für eine dezentrale Verbindung, siehe http://support.microsoft.com/kb/914277.

- 3 Nach dem Installieren von Essentials müssen Sie unter Verwendung von dem Hilfsprogramm fsutil.exe eine feste Verknüpfung erstellen. Informationen hierzu finden Sie unter "Erstellen einer festen Verknüpfung unter Verwendung von fsutil.exe".
- 4 Wählen Sie zur Installation von VMM mit dezentraler Datenbank die dezentrale Datenbank anstelle der lokalen Datenbank im Fensterbereich Database Instance Selection (Datenbankauswahl) des VMM-Installationsassistenten.

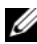

**HINWEIS:** Für Informationen zur Konfiguration der SQL-Datenbank für eine dezentrale Verbindung, siehe http://support.microsoft.com/kb/914277. Für Informationen zur Installation des VMM-Servers, siehe http://technet.microsoft.com/en-us/library/cc793149.aspx.

- 5 Führen Sie setup.exe auf der DVD System Center Virtual Machine Manager 2008 aus.
- 6 Wählen Sie Configure Operations Manager (Manager für das Konfigurieren von Operationen).

Dieser Installationsassistent führt die folgenden Konfigurationsschritte automatisch aus:

- Importiert alle Management-Packs in die für die Integration erforderliche Essentials-Datenbank.
- Ermöglicht den erforderlichen Zugriff auf Ihren Essentials-Server.
- Installiert die VMM-Konsole.

Für weitere Informationen zum Manager für das Konfigurieren von Operationen (Essentials) mit VMM 2008, siehe http://go.microsoft.com/fwlink/?LinkId= 150214.

Für Informationen zu:

- Konfigurieren des SQL-Servers 2005 zum Ermöglichen dezentraler Verbindungen, siehe http://support.microsoft.com/kb/914277
- Konfigurieren des Reporting-Servers, siehe http://support.microsoft.com/kb/938245

### <span id="page-14-0"></span>Installation von Essentials und VMM auf verschiedenen Systemen

Diese Installationsoption erlaubt es Ihnen, die auf mehreren Systemen installierten Essentials und VMM zu integrieren.

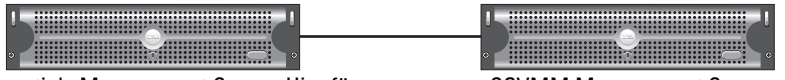

Essentials Management Server. Hier für die Integration installierte VMM-Konsole

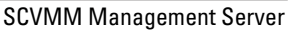

- 1 Installieren Sie Essential auf der Verwaltungsstation. Weitere Informationen finden Sie unter ["Installieren von Essentials auf einem Dell PowerEdge-](#page-8-0)[System](#page-8-0)".
- 2 Nach dem Installieren von Essentials müssen Sie unter Verwendung von dem Hilfsprogramm fsutil.exe eine feste Verknüpfung erstellen. Siehe "[Erstellen einer festen Verknüpfung unter Verwendung von fsutil.exe"](#page-10-0).
- 3 Installieren Sie VMM 2008 Server. Für weitere Informationen, siehe http://technet.microsoft.com/en-us/library/cc793149.aspx.

4 Installieren Sie die VMM-Benutzerkonsole und integrieren Sie das Essentials-System, indem Sie den Manager für das Konfigurieren von Operationen von der VMM-Installations-CD auf dem Essentials-Host ausführen.

Weitere Informationen finden Sie unter http://technet.microsoft.com/enus/library/cc956099.aspx.

Hiermit werden die auf mehreren Systemen installierten Essentials und VMM integriert.

# <span id="page-15-0"></span>Dell Management Packs zur Überwachung und Verwaltung von Dell Hardware mit Essentials und SCVMM

#### Dell Management Pack Version 3.1.1

Laden Sie dieses Management Pack von der folgenden Website herunter: http://support.us.dell.com/support/downloads/format.aspx?releaseid=R214547.

Die folgenden Management Packs stehen als Teil der Management Pack Version 3.1.1 zur Verwaltung von Dell Hardware zur Verfügung:

- Dell Server and Printer Management Pack: Mit dem Dell Server and Printer Management Pack können Sie Dell ermitteln und verwalten. PowerEdge/ PowerVault Server-Systemen, bandexternen DRAC und Chassis-Management-Controller (CMC) sowie Dell Drucker. Dell Server werden durch die auf Microsoft Windows Active Directory®-basierende Suche ermittelt, während Dell Drucker, CMC und DRAC mittels SNMP ermittelt werden.
- Dell Client Management Pack: Das Dell Client Management Pack wird verwendet, um Dell Client-Systeme, wie Dell Precision®, Dell Latitude und Dell Optiplex-Systeme zu ermitteln und zu verwalten. Dell Client-Systeme werden durch eine auf Windows Active Directory-basierende Suche ermittelt.

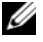

**HINWEIS:** Dell Vostro<sup>®</sup> Systeme werden nicht als Dell-Geräte eingestuft, wenn Sie diese mit Dell Client Management Pack Version 3.1.1 ermitteln.

• Dell Storage Management Pack: Verwenden Sie dieses Management Pack, um Dell PowerVault MD-Speichergeräte wie MD 3000, MD 3000i und ein in Serie geschaltetes MD1000 zu ermitteln und zu verwalten.

#### Dell Performance and Resource Optimization Management Pack (PROPack)

Sie können das PROPack Version 1.0 von der folgenden Website herunterladen:

#### http://support.us.dell.com/support/downloads/format.aspx?releaseid=R217520

Das Dell PRO-aktivierte Management Pack für SCVMM 2008 bietet eine dynamische Leistung und Ressourcenoptimierung (PRO) für virtuelle Umgebungen mit unterstützter Dell Hardware.

# <span id="page-16-0"></span>Funktionen der Dell Management Packs

#### Dell Server and Printer Management Pack

Dieses Management Pack

- Ermittelt und überwacht Dell PowerEdge- (monolithisch und modular) und PowerVault-Systeme, die die Server-Administrator-Versionen 5.3 (Minimum) und höher ausführen.
- Bietet Unterstützung bei der Ermittlung und Überwachung von bandexternen DRAC 5, DRAC /MC, CMC und Dell Druckern.

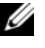

HINWEIS: Sie können mit diesem Management Pack keine bandexternen DRAC 4 ermitteln oder überwachen.

- Bietet Attributunterstützung für Speichercontroller, deren Komponenten und für den Health-Roll-Up-Status (bei Servern).
- Dell Gruppensysteme, auf denen Server Administrator nicht installiert ist, weisen einen nicht reagierenden Instrumentation Service auf oder verfügen in der Kategorie Unknown (Unbekannt) über eine frühere Server Administrator-Version als 5.3.
- Zeigt Warnmeldungen für Dell PowerEdge Systeme an, die vom Dell OpenManage Server Administrator (einschließlich des Server Administrator Storage Management) empfangen werden.
- Bietet eine Trap-Unterstützung für DRAC 5, DRAC/MC und CMC
- Bietet Tasks für:
	- Den Start des Server Administrators
	- Den Start der Dell Druckerkonsole
	- Den Start der CMC- und DRAC-Konsolen
- Das Löschen des Embedded Server Management (ESM)-Protokolls für Dell Systeme
- Erweiterte Leistungssteuerungs-Tasks für Dell Systeme mit Baseboard Management Controller (BMC)
- Bietet Berichte für das ESM- und BMC-Protokoll, Windows-Ereignisprotokoll, Firmware- und Treiberversionen für ausgewählte Systeme sowie RAID- und BIOS-Konfigurationseinstellungen, die auf dem gewählten Server und Attribut basieren.
- Ermöglicht die Anpassung und Konfiguration von Dell Geräten zur Ermittlung und Überwachung.

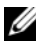

HINWEIS: Eine Liste der unterstützten Dell Drucker finden Sie in der Readme-Datei des jeweiligen Dell Management Packs.

#### Dell Client Management Pack

- Ermittelt Dell Client-Systeme (Dell Latitude, Optiplex und Precision) mit Version 7.5 A03 der OpenManage Client Instrumentation (OMCI)
- Zeigt von OMCI empfangene Warnmeldungen an
- Stellt Tasks zur Client-Systemabschaltung und zum Neustart zur Verfügung
- Ermöglicht die Anpassung und Konfiguration von Dell Client-Systemen zur Ermittlung und Überwachung.

#### Dell Storage Management Pack:

- Ermittelt und überwacht den Zustand der Komponenten und zeigt Warnmeldungen für die Speicher-Arrays Dell MD-3000 und MD 3000i an (bandextern und bandintern) an
- Ermittelt Dell PowerVault MD1000™, die mit Dell MD3000/MD3000i Speicher-Arrays in Serie geschaltet sind
- Verwaltet Warnmeldungen von den Speicher-Arrays Dell MD3000 und Dells MD3000i.

#### Dell Performance and Resource Optimization Management Pack (PROPack)

VMM 2008 integriert die Dell OpenManage Suite über den Essentials Server zur Vereinfachung der Verwaltung von Microsoft Hyper-V® virtuellen Umgebungen, die auf Dell Systemen basieren. Diese Integration basiert auf der Funktionalität des Dell PROPacks, dass die Weitergabe von Dell OpenManage

Funktionszustandswarnungen von Essentials zu VMM 2008 als PROTIPS, sowie von VMM 2008 gesteuerten Wiederherstellungsmaßnahmen ermöglichen. Mit den Dell PROPack Wiederherstellungsmaßnahmen werden die Ausfallzeit von kritischen Diensten minimiert, die auf Dell Serverinfrastrukturen gehostet werden. PROTIPS empfiehlt Störungsbeseitigungsmaßnahmen, wie die Migration virtueller Rechner auf einen gesunden Host oder das Umschalten des Hosts in den Wartungsmodus je nach Gesundheitszustand des Server-Hosts.

Die Dell Server PROPack Version 1.0 unterstützt Systeme, auf denen Hypervisors unter Windows Server 2008 x64 ausgeführt werden, durch eine kontinuierliche Überwachung des Zustands der virtuellen Umgebung.

Mit der integrierten Lösung können Verwalter eine einzelne Konsole zur Unterstützung eines zentralisierten Management der physikalischen Ressourcen und der virtuellen Geschäftsdienstleistungen verwenden.

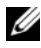

HINWEIS: Für weitere Informationen, siehe das *Dell Management Pack* und die *PROPack-Benutzerhandbücher* unter http://ftp.dell.com/sysman/ oder ftp://ftp.dell.com/sysman/.

# <span id="page-18-0"></span>Installation des Dell Management Pack und PRO Management Pack

Verwenden Sie für den Import des Dell Management Packs und des PROPacks den Assistenten des Essentials Import Management Packs:

- 1 Laden Sie die Management Packs von der Dell Support-Website herunter.
	- Laden Sie die Dell Management Pack Version 3.1.1 zur Verwaltung von Dell Geräten herunter.

http://support.us.dell.com/support/downloads/format.aspx?releaseid=R214547

– Laden Sie die Dell PROPack Version 1.0 für Dell Server herunter.

http://support.us.dell.com/support/downloads/format.aspx?releaseid=R217520

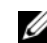

**HINWEIS:** Die Management Packs sind selbstextrahierende .exe-Dateien.

- 2 Kopieren Sie die heruntergeladene Datei in ein Zielverzeichnis auf der Festplatte Ihres lokalen Systems.
- 3 Öffnen Sie die selbstextrahierende Datei .exe, um alle Management Packs zu extrahieren.
- 4 Klicken Sie auf Start→ Programs→ System Center Essentials 2007 und wählen Sie System Center Essentials 2007 Console.
- 5 Klicken Sie auf der Operations-Konsole auf Administration im Navigationsbereich.
- 6 Erweitern Sie die Struktur Administration, klicken Sie mit der rechten Maustaste auf Management Packs und wählen Sie Import Management Packs (Management Packs importieren).
- 7 Geben Sie den Speicherort der Management Pack-Dateien ein oder suchen Sie diesen. Meist ist dies der gleiche Speicherort, an dem Sie die selbstextrahierende .exe-Datei heruntergeladen und extrahiert haben.
- 8 Wählen Sie ein zu importierendes Management Pack aus und klicken Sie auf Open (Öffnen).

Der Bildschirm Import Management Packs (Management Packs importieren) wird angezeigt.

9 Klicken Sie zum Abschluss der Task auf Import (Importieren).

# <span id="page-19-0"></span>Bekannte Probleme

Die in diesem Abschnitt erwähnten KB-Artikel finden Sie unter http://support.microsoft.com/kb/<**KB Nummer**>

#### Umgebung mit eigenständigem Essentials – bekannte Probleme

- Informationen zu Systemen, die keine Aktualisierungen vom WSUS Server empfangen, finden Sie im KB-Artikel 954960.
- Informationen zum Prozess Monitoringhost.exe, der bei der Erstellung einer großen Anzahl von Leistungsdaten mittels eines verwalteten Datenquellenmoduls im System Center Operations Manager 2007 alle CPU-Ressourcen belegen kann, finden Sie im KB-Artikel 954903.
- Informationen zur Berichtsfunktionalität, die in System Center Essentials 2007 Service Pack 1 nach dem Aufspielen des Sicherheits-Updates 948109 auf den Windows Essential Business Server Management-Server nicht mehr reagiert, finden Sie im KB-Artikel 957755.
- Eine Beschreibung des Hotfix Roll-Up-Pakets für das System Center Operations Manager 2007 Service Pack 1 und für das System Center Essentials 2007 Service Pack 1: 25. Juli 2008 finden Sie im KB-Artikel 954049
- Die Ereignis-ID 31569 wird protokolliert, nachdem Sie ein Management Pack installiert haben, der Berichte über einen System Center Operations Manager SP1 2007- oder einen Systems Center Essentials SP1 2007-Server umfasst. Lesen Sie hierzu den KB-Artikel 954643.
- Für Informationen zur Verwendung der Diagnoseverfolgung im System Center Operations Manager 2007 und in System Center Essentials 2007, siehe KB -Artikel 942864.
- Informationen zu den folgenden Fehlermeldungen im System Center Operations Manager 2007 oder in System Center Essentials 2007: The setup wizard was interrupted before System Center Operations Manager 2007 could be installed (Der Installationsassistent wurde unterbrochen, bevor System Center Operations Manager 2007 installiert werden konnte) oder The client has been disconnected from the server (Der Client wurde vom Server getrennt ) finden Sie im KB-Artikel 949448
- Informationen zur Fehlermeldung, die angezeigt wird, wenn Sie eine Remote Assistance-Task von der Essentials-Konsole des Microsoft System Center Essentials 2007 Service Packs 1 auf einem unter Windows Vista oder Windows Server 2008 laufenden Computer starten, finden Sie im KB-Artikel 956890
- Die Hintergrundfarbe eines System Center Operations Manager 2007- Berichts oder eines System Center Essentials 2007-Berichts kann schwarz sein. Siehe hierzu den KB -Artikel 946420.
- Aktualisierungen können nicht auf verwaltete Hosts verteilt werden, oder Sie können keine Aktualisierungen direkt von Partnern importieren, wenn Sie Aktualisierungen aus Partnerkatalogen in System Center Essentials 2007 importieren. Siehe hierzu den KB-Artikel 937467
- Sehen Sie für Informationen über die Unterstützung der Ausführung des System Center Operations Manager 2007 Service Packs 1 und des System Center Essentials 2007 Service Packs 1 auf einem Windows Server 2008 basierenden Computer, den KB-Artikel 953141
- Der Root Management-Server (RMS) des System Center Operations Manager 2007 Service Packs 1 oder des Essentials 2007 Service Packs 1 wird instabil oder unbrauchbar, wenn ein Management Pack importiert wird. Weitere Informationen finden Sie im KB-Artikel 951526.
- Informationen zu Problemen, die in System Center Essentials 2007 Service Pack 1 behoben wurden, finden Sie im KB-Artikel 949389.
- Die Berichtskonsole reagiert nicht mehr, wenn Sie einen Bericht im System Center Operations Manager 2007 oder in System Center Essentials 2007 generieren. Weitere Informationen finden Sie im KB-Artikel 946422.
- Informationen zu Problemen, die im System Center Operations Manager 2007 Service Pack 1 behoben wurden, finden Sie im KB-Artikel 944443
- Das Installationsprogramm für Essentials SP1 ist im Windows 2003 SP2 x64 Betriebssystem aktiviert, wobei auch die Schaltfläche Weiter aktiviert ist, die Installation schlägt jedoch fehl.

Essentials 2007 erfordert die Installation der Berichtsdienste-Instanz von x64 SQL Server 2005 (entweder die Standard- oder die Enterprise-Ausgabe) auf demselben Server, auf dem Essentials installiert ist. Essentials 2007 benötigt außerdem entweder eine lokale x64 SQL Server 2005- Datenbankdienste-Instanz (entweder die Standard- oder die Enterprise-Ausgabe) oder eine dezentrale x86 oder x64 SQL Server 2005- Datenbankdienste-Instanz (entweder die Standard- oder die Enterprise-Ausgabe).

Während der Installation von Essentials auf der Windows Server 2003 x64- Ausgabe ist die Option des Essentials-Setups zur Installation von SQL Server 2005 Express auf dem Bildschirm Database Type(Datenbanktyp) deaktiviert. Diese Option steht nur auf der x86-Version von SQL-Server 2005 mit Advanced Services zur Verfügung. Die Installation von x86 SQL Server Reporting Services und x64 Windows Server Update Services auf der Windows Server 2003 x64-Ausgabe ist keine unterstützte Konfiguration.

#### Wenn alle drei Optionen auf dem Bildschirm Database

Type(Datenbanktyp) deaktiviert sind, die Schaltfläche Weiter jedoch nach wie vor aktiviert ist, klicken Sie nicht auf die Schaltfläche Weiter, um die Installation fortzusetzen. Installieren Sie stattdessen x64 SQL Server 2005 Reporting Services lokal auf dem System, auf dem Sie Essentials und eine unterstützte SQL Server Datenbankdienste-Instanz installieren und versuchen Sie anschließend erneut, Essentials zu installieren. Hierdurch werden die unterstützten Berichtsdienste ermittelt und die Datenbankdienste-Instanz, die lokale und die dezentrale SQL-Server-Instanzoptionen sind aktiviert. Die Installation von Essentials 2007 auf Windows Server 2003 x64 wird erfolgreich durchgeführt.

• Die Aktivierung von RPC über HTTP auf einem 64-Bit-Internet Information Services 7.0 Webserver führt zu Anwendungspool-Fehlern. Aufgrund dieses Problems schlägt die Installation von Essentials 2007 SP1 mit SQL Express auf Windows Server 2008 X64 ebenfalls fehl.

Weitere Informationen zu diesem Problem finden Sie im KB-Artikel unter http://support.microsoft.com/kb/970259.

#### Umgebung mit eigenständigem VMM – bekannte Probleme

- Für empfohlene Hotfixes des System Center Virtual Machine Manager 2008, siehe KB-Artikel 962941.
- Das Hinzufügen eines Virtual Server 2005 R2-Hosts als ein verwalteter Host in SCVMM 2008 kann die Verwaltung von virtuellen Rechnern über die administrative Webseite für Virtual Server einschränken. Weitere Informationen finden Sie im KB-Artikel 961002.
- Der physikalische-zu-virtuelle (P2V) Prozess schlägt bei 40% fehl, wenn Sie versuchen, den P2V-Prozess mittels Microsoft System Center Virtual Machine Manager 2008 auf einem Quellcomputer unter Windows XP zu starten. Weitere Informationen finden Sie im KB-Artikel 960262.
- Der Virtual Server- oder Hyper-V-Host kann aufgrund der Gruppenrichtlinieneinstellung Restricted Groups (Eingeschränkte Gruppen) einen Status von Not Responding (Reagiert nicht) oder Needs Attention (Benötigt Aufmerksamkeit) aufweisen. Weitere Informationen finden Sie im KB-Artikel 969164.
- Sie können keinen virtuellen Rechner durch Verwenden des Hyper-V Managers oder des System Center Virtual Machine Managers auf einem Hyper-V-Server importieren. Weitere Informationen finden Sie im KB-Artikel 968968.
- Die SCVMM Admin-Konsole stürzt mit Fehler 19999 ab und einer ist bei VMManager.evtx angemeldet. Weitere Informationen finden Sie im KB-Artikel 969269.
- Informationen zum Wiederherstellen eines virtuellen Rechners mittels VSS, wodurch die Ereignis-ID 6008 (unerwartete Abschaltung) erzeugt wird, finden Sie im KB-Artikel 968692.

• Sie können keinen virtuellen Rechner durch Verwendung des Hyper-V Managers oder des System Center Virtual Machine Managers auf einem Hyper-V-Server importieren. Weitere Informationen finden Sie im KB-Artikel 968968.

#### Umgebung mit integriertem Essentials und VMM – Bekannte Probleme

- Bei der physikalischen-zu-virtuellen Konvertierung werden die folgenden Fehlermeldungen angezeigt.
	- Error (3154) An internal error has occurred trying to contact an agent on the server (Fehler (3154) Ein interner Fehler trat bei dem Versuch auf, einen Agenten auf dem Server zu kontaktieren).
	- Interner Fehlercode: 0x8099319E

#### Empfohlene Maßnahme:

– Stellen Sie sicher, dass der Agent installiert ist und ausgeführt wird. Stellen Sie sicher, dass der WMI Service installiert ist und ausgeführt wird. Starten Sie anschließend den Agenten neu.

#### Problemumgehung:

- a Gehen Sie zu Regedit→ HKLM\Software\Microsoft\Microsoft System Center Virtual Machine Manager Server\Settings.
- b Erstellen Sie einen neuen DWORD-Registrierungseintrag namens P2VBITSTcpPort und weisen Sie diesem Registrierungseintrag einen Dezimalwert von 443 zu.
- c Gehen Sie zu den Systemdiensten (services.msc) und starten Sie den Virtual Machine Manager-Dienst neu.

Diese Aufgaben können von SCVMM ohne virtuelle Gastdienste erfolgreich ausgeführt werden.

• Die Essentials-Installation mit SQL Express auf einem X64-Bit-Betriebssystem schlägt fehl.

Die Essentials 2007-Installation kann unter Windows Server 2008 x64- Ausgaben fehlschlagen, wenn SQL Server 2005 Express verwendet wird. Dieses Problem tritt auf, wenn RPC über eine HTTP-Proxy-Funktion auf Windows Server 2008 x 64-Servern aktiviert wird. Bedingt durch diese Funktion starten x86 Arbeitsprozesse in IIS nicht mehr ohne eine Konfigurationsänderung. Kann der x86-Arbeitsprozess nicht starten,

funktioniert der Berichtdienst der SQL Server 2005 Express-Ausgabe nicht mehr ordnungsgemäß. Funktioniert der Berichtdienst der SQL Server 2005 Express-Ausgabe nicht ordnungsgemäß, wird die Essentials-Installation nicht erfolgreich abgeschlossen.

Informationen zu Lösungsvorschlägen für dieses Problem finden Sie in den folgenden KB -Artikeln von Microsoft:

KB970259: http://support.microsoft.com/kb/970259

KB 970783: http://support.microsoft.com/kb/970783

#### Dell Management Packs – Bekannte Probleme

Dieses Kapitel enthält Informationen zu offenen Problemen mit dem Dell Management Pack für Essentials.

• Auf der SCOM-Konsole wird ein Laufzeitfehler mit folgender Meldung angezeigt: Runtime Error! Programm:

C:\Program Fil... R6025 - pure virtual function call (reiner virtueller Funktionsaufruf).

Für weitere Informationen, siehe http://support.microsoft.com/kb/951526/en-us.

• Auf der SCOM-Konsole wird eine Health-Service-Fehlermeldung angezeigt:

Health service host process has stopped working (Health-Service-Hostprozess funktioniert nicht mehr).

Die Fehlermeldung: Health service Host Process encountered a problem and needed to close" (Health-Service-Hostprozess zeigte ein Problem und musste geschlossen werden) wird häufig angezeigt.

Für weitere Informationen, siehe http://support.microsoft.com/kb/951526/en-us.

Aufgrund dieses Health-Service-Absturzes ist möglicherweise ein unerwartetes Verhalten bei der Ermittlung und Überwachung von Dell Geräten festzustellen.

• Fehlermeldungen zu nicht angewendeten Berichten und zur Berichterzeugung

Wenn Sie unmittelbar nach dem Import des Dell Server and Printer Management Packs einen beliebigen Dell Bericht importieren, wird die Fehlermeldung Cannot initialize report (Kann Bericht nicht initialisieren) angezeigt. Die Meldung

"/Dell.connections.001/Dell.Connections.Report.\* log" cannot be found (/Dell.connections.001/Dell.Connections.Report.\* log" kann nicht gefunden werden) wird angezeigt.

Dies kann folgende Ursachen haben:

- RMS, Berichtswesen und Datenbank-Server entsprechen nicht der empfohlenen Konfiguration.
- Der System Center Operations Manager benötigt Zeit zur Anfertigung des Berichts.

Microsoft bietet einen Hotfix zur Anfertigung der Berichte in einigen Minuten. Für weitere Informationen, siehe http://support.microsoft.com/kb/954643/en-us.

- Der Funktionszustandsservice stürzt bei der Ausführung des Ermittlungsassistenten ab. Dies ist ein Microsoft-Problem, wobei der Ermittlungs-Assistent eine Ausnahme IPC failed to connect (IPC-Verbindung fehlgeschlagen) anzeigt, wenn der Health-Service nicht zur Verfügung steht. Der Health-Service ist aufgrund ungültiger Konfigurationen des RMS-Servers als Agenten verschiedener Verwaltungsgruppen möglicherweise nicht verfügbar.
- Sie können möglicherweise keine IPMISH-Tasks ausführen, wenn BMU an einem anderen als dem Standard-Speicherort installiert ist. Tasks wie Dell MP Power und LED-Identifikation verwenden nur die ausführbare impish-Datei im Standrdverzeichnis C:\Program Files\Dell\SysMgt\bmc. Bei einer 64-Bit-OpenManage-Installation oder einer Installation in einem anwenderspezifischen Verzeichnis funktionieren diese Tasks möglicherweise nicht. Siehe das Dell Management Pack Version 3.1 für Microsoft System Center Operations Manager 2007 SP1- und System Center Essentials 2007 SP1-Benutzerhandbuch.
- Sie können Dell-Warnmeldungen nicht nach der Spalte Age (Alter) sortieren. Bei früheren Management Packs und Anwendereinstellungen kann es vorkommen, dass sie die Anzeigeeinstellungen im Dell Management Pack Version 3.1.1 ignorieren. Diese Information ist unter dem Registrierungspfad

HKEY\_CURRENT\_USER\Software\Microsoft\Microsoft Operations Manager\3.0\Console\ %GUID% AlertView\Age gespeichert. Nach dessen Löschung wird ein neues Registrierungsverzeichnis vom neuen Management Pack erstellt, oder Sie können die Sortierungs-Flags IsSortable und IsSorted to 1 bearbeiten.

• Dell Drucker- und DRAC-Objekte können möglicherweise andere darunterliegende Objekte in der Dell Übersichtsanzeige in Essentials enthalten.

Die Essentials-Netzwerk-Geräteüberwachungs-Bibliothek ermittelt und überwacht bestimmte Netzwerkgerätekomponenten, die ebenfalls in den Dell Übersichtsanzeigen enthalten sind.

- Der Operations Manager-Health-Service kann aufgrund bestimmter Monitor-Schwellenwerte angehalten werden. Dieses Problem kann umgangen werden, indem die folgenden Schwellenwerteinstellungen für die Monitore geändert werden:
	- a Gehen Sie zum Fensterbereich Authoring
	- b Wählen Sie Authoring→ Management Pack Objects→ Monitors.
	- c Wählen Sie als Ziel Agent.
	- d Wählen Sie Entity Health (Einheitenzustand) → Performance→ Health Service Performance (Health-Service-Leistung).
		- Klicken Sie mit der rechten Maustaste auf Health Service Handle Count Threshold (Health-Service-Handle-Zählschwellenwert).
		- Wählen Sie Overrides (Außerkraftsetzungen)  $\rightarrow$  Override the Monitor (Monitor außer Kraft setzen)  $\rightarrow$  For a Group (Für eine Gruppe).
		- Wählen Sie Management Server Computer Group (Management Server Computer-Gruppe).
		- Die folgenden Parameter werden übergangen:
			- Agentenleistungs-Monitortyp Schwellenwert
			- Außerkraftsetzung-Einstellwert von 2000 bis 10000
			- Aktiviert Override Setting (Außerkraftsetzung-Einstellung)- Wert auf true
		- Übernehmen Sie die Einstellungen.
- **e** Wählen Sie Entity Health (Einheitenzustand)  $\rightarrow$  Performance  $(Leistung) \rightarrow Health Service Performance (HealthService-Leistung)$ 
	- Klicken Sie mit der rechten Maustaste auf Health Service Private Bytes Threshold (Health-Service Schwellenwert privates Byte).
	- Wählen Sie Overrides (Außerkraftsetzungen)  $\rightarrow$  Override the Monitor (Monitor außer Kraft setzen)  $\rightarrow$  For a Group (Für eine Gruppe).
	- Wählen Sie Management Server Computer Group (Management Server Computer-Gruppe).
	- Die folgenden Parameter werden übergangen:
		- Agent-Leistungsüberwachungstyp Schwellenwert
		- Außerkraftsetzung-Einstellungswert von 104857600 bis 1610612736
		- Aktiviert Override Setting (Außerkraftsetzung-Einstellung-Wert auf true
	- Übernehmen Sie die Einstellungen.
- Für die im Dell Management Pack enthaltenen IPMI Energiesteuerungsund LED-Identifikationstasks muss auf dem Operations Manager-Management-Server BMU 2.0 oder höher installiert sein. Ebenfalls benötigt werden die BMC-Standardeinstellungsberechtigungen und der Standardpfad (C:\Program Files\Dell\SysMgt\bmc), die nicht geändert werden können.

Installieren Sie, falls Ihre Systeme andere BMC-Berechtigungen aufweisen, BMU 2.0 auf dem Operatorkonsolensystem und erstellen Sie neue Konsolen-Tasks im Authoring-Fensterbereich mit dem Ziel BMC for Dell Server.

Wählen Sie Create new task (neue Task erstellen) → Console Tasks - CommandLine (Konsolen-Task - Befehlszeile) und geben Sie die folgenden Befehlszeilenparameter ein:

- Anwendung: Geben Sie den Pfad der Anwendung "ipmish.exe" ein (z. B. C:\Program Files\Dell\SysMgt\bmc\ipmish.exe)
- Parameter: z. B.:

-ip \$Target/Property[Type= "Dell.Connections00130025!Dell.Connections.

#### 28 | Microsoft SCE/SCVMM Integrated Solution

ServerBMC"]/BMCIPAddress\$ -u %BMCUserName% -p %BMCPassword% -k %BMCKGKey% %IPMITaskString%

Die obige BMCIP-Address-Zeichenkette kann durch Klicken auf die Dropdown-Schaltfläche BMC IP Address ausgefüllt werden.

Aktualisierung der BMC-Berechtigungen

- %BMCUserName%, %BMCPassword%, %BMCKGKey% %IPMITaskString%
- "power status"(Stromstatus) für den CheckPowerStatus-Task
- "power on" (Einschalten) für den PowerOn-Task
- "power off" (Ausschalten) für den PowerOffGrace-Task
- "power off -force" (Erzwungenes Ausschalten) für den PowerOffForce-Task
- "power cycle" (Aus- und Einschalten) für den PowerCycle-Task
- "power reset" (Strom Reset) für den PowerReset-Task
- "identify on" (Identifizierung ein) für den LEDOn-Task
- "identify off" (Identifizierung aus) für den LEDOff-Task
- Operations Manager kann bandinterne DRAC in Dell PowerEdge xx55 Systemen mit modularem Chassis nicht ermitteln. Bandextern wird nur für DRAC/MC und DRAC 5 unterstützt.
- Die Dell Management Pack-Diagrammansichten zeigen gelegentlich einen leeren Bildschirm an. Dies geschieht auch bei Aktualisieren des Bildschirms. Dies ist ein bekanntes Microsoft-Problem.
- Der Gruppenname des virtuellen Datenträgers für physikalische Datenträger wird nicht ordnungsgemäß angezeigt. Dies kommt vor, wenn mehr als zwei physikalische Datenträger vorhanden sind und jeder einen Namen mit allgemein mehr als 16 Zeichen aufweist.
- Operations Manager aktualisiert den Status von OpenManage Services nicht. Der Zustand des Dienstes wird in grün angezeigt, wenn der Dienststartmodus Disabled (Deaktiviert) ist.
- Der Cover status (Abdeckungsstatus) und der Status der Druckerattribute wird als numerische Werte anstatt als Zeichenketten angezeigt.
- Der richtige Health-Status der ermittelten Komponenten ist nach dem anfänglichen Ermittlungszyklus erst dann in System Center Essentials sichtbar, wenn der nächste Health-Abfragezyklus stattfindet. Starten Sie den Operations Manager Health-Service auf dem verwalteten System erneut, um den richtigen Health-Status der ermittelten Komponenten in Erfahrung zu bringen.
- Die Drucker 3010CN und 5100CN werden im Management Pack Version 3.1.1 nicht unterstützt.

#### Bekannte Probleme - auf andere Sprachen zutreffend

#### Französisch

Auf der Essentials-Konsole werden die Optionen Shutdown und Stop auf der Registerkarte Virtual Machine Status beide als Arrêter angezeigt.

#### Spanisch

Auf der Essentials-Konsole:

- Die Zeichenkette des Ermittlungsassistenten ist abgeschnitten
- Die Zeichenkette procedimientos ist auf der Software-Einführungsseite abgeschnitten.
- Beim Ermittlungsassistenten ist der Text auf der Schaltfläche Cancelar selección abgeschnitten.
- Bei Auswahl von Group (Gruppe) als zu genehmigende Updates Group (Aktualisierungsgruppe) wird der Text fälschlicherweise als desinstalar anstelle von instalar angezeigt.

Alle Statusanzeigen von Aktualisierungen werden nicht richtig angezeigt.

# <span id="page-29-0"></span>Hilfreiche Microsoft-Links und andere Ressourcen

- Empfohlenen Hotfixes für SCVMM 2008: http://support.microsoft.com/?kbid=962941
- Für die Integration von VMM 2008 und Essentials erforderliche Management Packs.

http://www.microsoft.com/downloads/details.aspx?FamilyID=d6d5cddd-4ec8-4e3c-8ab1-102ec99c257f&displaylang=en

http://support.microsoft.com/kb/938245

#### **30** | Microsoft SCE/SCVMM Integrated Solution

http://technet.microsoft.com/hi-in/library/bb437322(en-us).aspx

- Essentials Versionshinweise: http://technet.microsoft.com/en-us/library/cc308579,aspx
- Von Essentials unterstützte Konfiguration: http://technet.microsoft.com/en-us/library/bb422876.aspx
- Aktualisierungsverwaltung von Essentials http://technet.microsoft.com/en-us/library/bb422979,aspx
- VMM-Systemanforderungen: http://technet.microsoft.com/en-us/library/cc764328,aspx
- VMM 2008 Versionshinweise:

http://download.microsoft.com/download/8/c/6/8c68203a-1e98-4222-af02- 05619e2970b3/Virtual%20Machine%20Manager%202008%20Release%20No tes.htm

# <span id="page-30-0"></span>Hilfreiche Dell Links und andere Ressourcen

• Das Dell Update Package (DUP) enthält im Allgemeinen Funktionsverbesserungen oder Änderungen, die Ihnen dabei helfen, Ihre Systemsoftware auf dem neuesten Stand und mit den entsprechenden Systemmodulen (Firmware, BIOS, Treiber und Software) kompatibel zu halten.

Zur Ausführung einer Softwareanwendung für Dell Hardware sollten Sie über das entsprechende DUP verfügen. DUPs sind verfügbar unter http://support.us.dell.com.

**HINWEIS:** Laden Sie alle im Dialogfenster erkannten Voraussetzungen herunter und installieren Sie diese, bevor Sie fortfahren.

• Der Dell Server Update Catalog ist eine .cab-Datei, die für alle unterstützten Dell Systeme anwendbare DUPs mit Funktionsverbesserungen oder Änderungen enthält, die Ihnen dabei helfen, Ihr System und Software auf dem neuesten Stand und mit den entsprechenden Systemmodulen (Firmware, BIOS, Treiber und Software) kompatibel zu halten.

Zur Ausführung eines Aktualisierungsvorgangs für Dell Hardware sollten Sie über den Dell Server Update Catalog verfügen. Diese Kataloge sind verfügbar unter http://ftp.dell.com/catalog/ oder ftp://ftp.dell.com/catalog/.

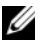

**HINWEIS:** Laden Sie alle im Dialogfenster erkannten Voraussetzungen herunter und installieren Sie diese, bevor Sie fortfahren.

# <span id="page-31-0"></span>Bewährte Methoden für die SCE/SCVMM Integrated Solution

• Führen Sie in Windows Computer Tasks auf der Essentials-Konsole Detect Software and Updates Now (Software und Aktualisierungen jetzt ermitteln) aus.

Hierdurch werden die für das entsprechende System zur Verfügung stehende(n) Software und Updates ermittelt.

- Wenn importierte Updates abgelehnt werden, werden diese aus der aktuellen Ansicht entfernt. Diese Updates können auch nicht mehr aus der Katalog-Datei importiert werden. So zeigen Sie abgelehnte Updates an:
	- a Klicken Sie mit der rechten Maustaste auf Updates.

Der Assistent Create New Updates View (Neue Updates-Ansicht erstellen) wird angezeigt.

- b Wählen Sie With Specific Updates (Mit speziellen Updates) und klicken Sie auf Any (Beliebig).
- c Markieren Sie im Dialogfeld die Option Declined Updates (Abgelehnte Updates).

Hiermit wird eine New View (Neue Ansicht) angezeigt, in der alle abgelehnten Updates aufgeführt sind.

• Wenn Sie das Betriebssystem unter Verwendung des VMM-Assistenten installiert haben, speichern Sie das .iso-Abbild des Betriebssystems auf dem Bibliotheks-Server.

# <span id="page-31-1"></span>Unterstützte Dell Hardware

- Alle x8xx bis xx1x PowerEdge und PowerVault Systeme als verwaltete Geräte
- Alle x9xx bis xx1x PowerEdge Systeme als verwaltete Station.
- Dell Remote Access Controller DRAC 4, DRAC 5, DRAC/MC, iDRAC Modular und Chassis Management Controller (CMC) — Teil der Dell PowerEdge Systeme.
- Alle aktuell erhältlichen Client-Systeme Latitude, Optiplex und Precision Systeme
- In den Readme-Dateien von Dell Server und Printer Management Pack als unterstützt erwähnte Dell Drucker.
- Modulare Dell Speichergeräte wie z. B. MD3000, MD3000i und in Serie geschaltete MD1000.

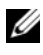

**HINWEIS:** iDRAC6 Enterprise und iDRAC 6 Express werden von den Dell Management Packs Version 3.1.1 nicht unterstützt.

**HINWEIS:** iDRAC und CMC auf PowerEdge Modular xx1x Systemen werden von der Management Pack Version 3.1.1 nicht unterstützt.